## *Sunny Smart DNS Activation Instructions*

- 1. Login into your personal router and set the DNS server to the address that was provided on the Sunnynet Information Sheet. ※ Steps for these settings are different per router and maker. Please refer to the setup manual for your router in the on our site or Online
- 2. Connect to the browser and go to the website [www.unblocktv.com.](http://www.unblocktv.com/) (Shown below)

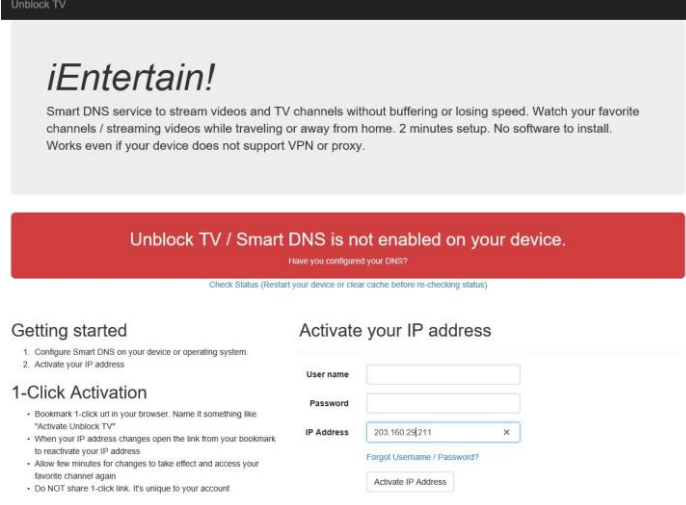

- 3. In the section labeled "Activate your IP address" type in the Username and Password that is provided on the Sunny-Net Information Sheet. Your IP address will automatically be filled in. After you have inputted your information, press the "Activate IP Address" button.
- 4. Once you login, your IP address will be registered. Please allow approximately 5 minutes for the changes to take effect. You can either click where it says "Check Status (Restart your device or clear cache before re-checking status)" or close and reopen the browser to the same URL to check if your IP has been registered. Once it is registered the red bar will change to green and you will be able to stream US tv (Hulu, Netflix, etc.) on your devices.

※ If you close and reopen the browser to check if it has been registered, you do not need to log in again

5. Once completed, the screen should like the screen below.

П

6. ※※ PLEASE NOTE: Depending on various factors, it may NOT turn green. So, it's best to just test it out.

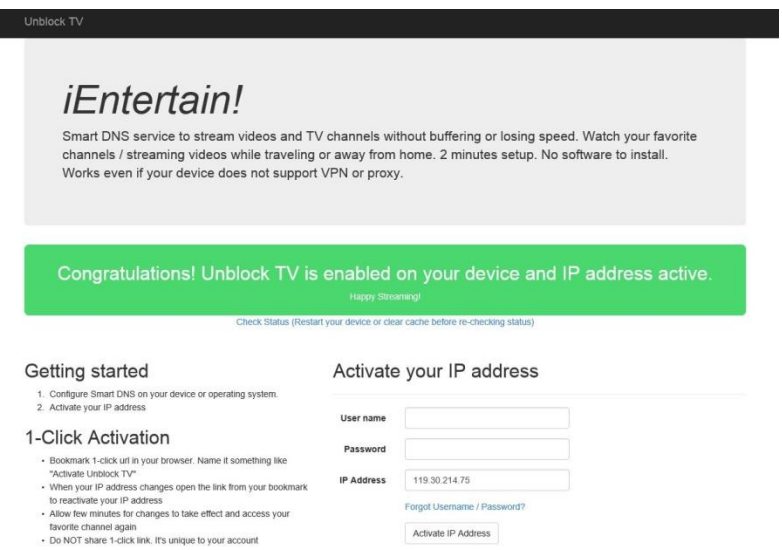